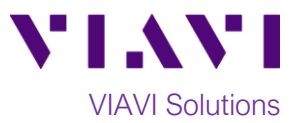

Quick Card

# **OneAdvisor-800 Updating Software via Internet**

This quick card outlines how to upgrade the OneAdvisor-800 to the latest software revision using a **wired** LAN connection with **internet access**. Pease note that software **may not** be updated via Wireless LAN (Wi-Fi) or Mobile hotspots.

OneAdvisor units with software that is more than 2 major releases old, should not be updated via Internet. Please follow instructions on the *Updating Software via USB* quick card to set your unit up to the current software, two major revisions at a time.

### **Equipment Requirements:**

- Wired Internet Connection
- CAT5E or better cable.

### **Connect to Internet:**

- 1. Plug the OneAdvisor-800 test set into AC power. You cannot update the software while running on battery.
- 2. Using CAT5E or better cabling, connect the OneAdvisor-800 Ethernet Management Port on the top of the unit to a LAN port providing internet access.
- 3. Tap the **Home** icon **in the in the Status Bar** at the top of the display and then the **System** icon  $\frac{1}{2}$  system on the left side panel to show the **System menu.**

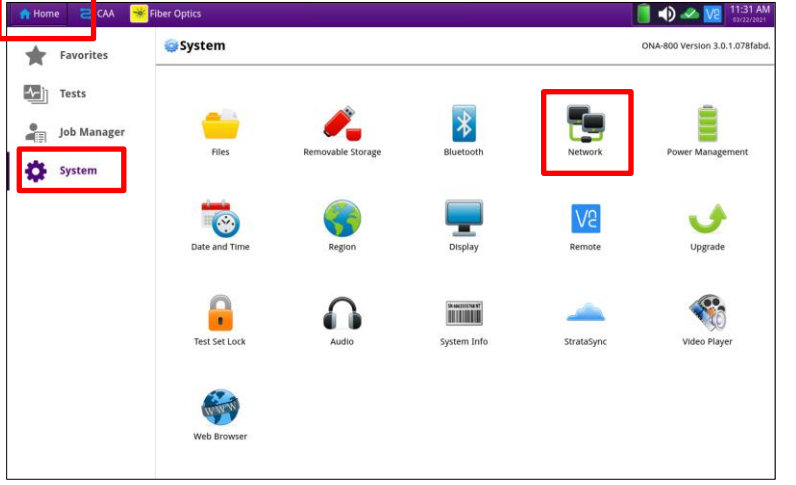

*Figure 1: OneAdvisor-800 System Menu*

| <b>A</b> Home | <b>2</b> CAA Fiber Optics |                                      |                                                                    |          |                                                                                           | 12:25 PM<br>$\frac{1}{6}$ + $\frac{1}{2}$<br>03/22/2021 |
|---------------|---------------------------|--------------------------------------|--------------------------------------------------------------------|----------|-------------------------------------------------------------------------------------------|---------------------------------------------------------|
|               | Favorites                 |                                      | $System > $ Network                                                |          |                                                                                           | ONA-800 Version 3.0.1.078fabd.                          |
| ≁i            | Tests                     | <b>E</b> LAN<br>------<br>Certificat | IPv4<br>IP mode<br>IP address: 192.168.1.2<br>Gateway: 192.168.1.1 | DHCP     | # MAC address: 00:80:16:A0:31:42<br>Subnet mask: 255.255.255.0<br>DNS server: 192.168.1.1 |                                                         |
| an            | <b>Job Manager</b>        | Proxy                                | <b>LEVO</b>                                                        |          |                                                                                           |                                                         |
|               | <b>System</b>             |                                      | IPv6 mode<br>VLAN<br><b>UVLAN ID</b> 100                           | Disabled |                                                                                           |                                                         |
|               |                           |                                      |                                                                    |          |                                                                                           |                                                         |

*Figure 2: OneAdvisor-800 Network Menu*

- 4. Tap the Network Icon Network to show the **Network menu**.
- 5. Tap the **LAN** icon on the left screen side. If using DHCP, set **IP Mode** to **DHCP** and wait until unit obtains an IP address; otherwise set **IP Mode** to **Static** and configure a static IP address.

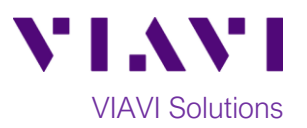

## **Upgrade the Test Set:**

**menu.**

1. Tap the word **System** in blue System to return to the **System** 

2. Tap the Upgrade Icon Upgrade to show the Upgrade menu.

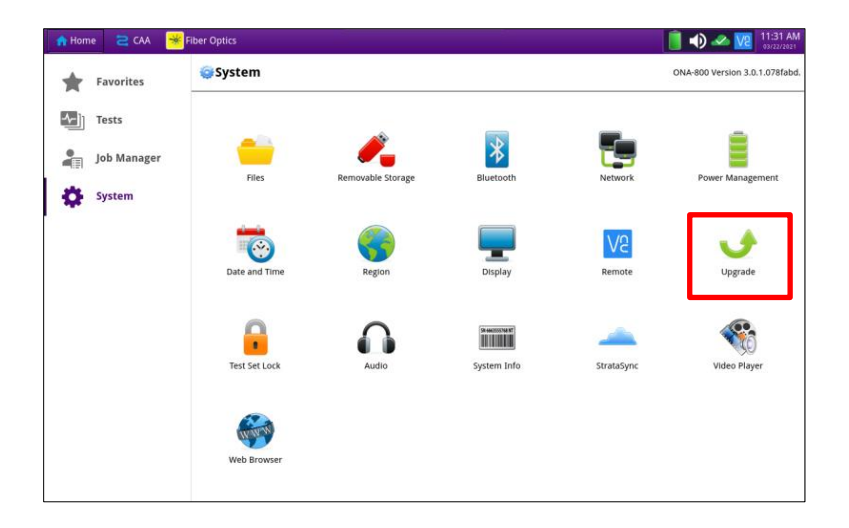

#### *Figure 3: OneAdvisor-800 System Menu*

3. Select "Network" for the upgrade method.

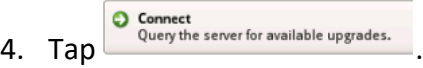

- 5. If there is newer version, tap Start Upgrade and follow screen prompts to complete the software upgrade.
- 6. The unit will reboot to complete the upgrade. *Figure 4: OneAdvisor-800 Upgrade Menu*

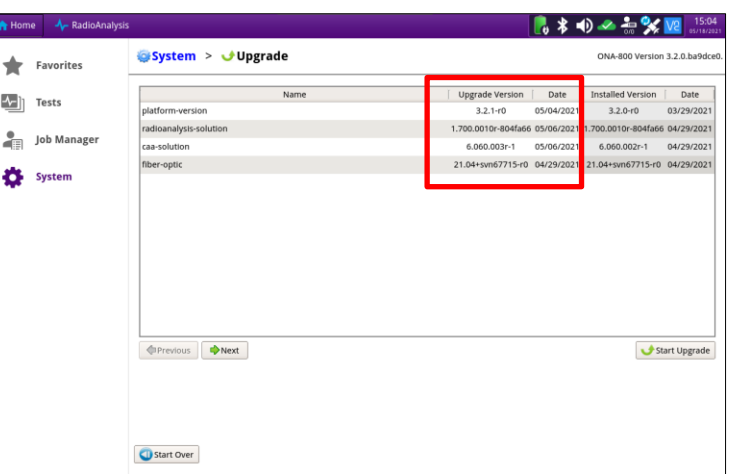

© 2021 VIAVI Solutions Inc. Product specifications and descriptions in this document are subject to change without notice.